## Welcome to InspireHCM:

- 1. Navigate to the following URL. This can be bookmarked as this will be the URL to log into the system. **https://secure3.yourpayrollhr.com/ta/TPC0016.login**
- 2. When you are on this page, you will see this login screen:
	- A. This is where your Username should be entered in. This is not case sensitive.
		- i. This is your Employee ID  $#$
	- B. This is where your Password should be entered in. This is case sensitive.
		- i. This is your full 9 digit social security number, with no dashes
		- ii. Example =  $123456789$
	- C. Once both are entered in, select to LOGIN

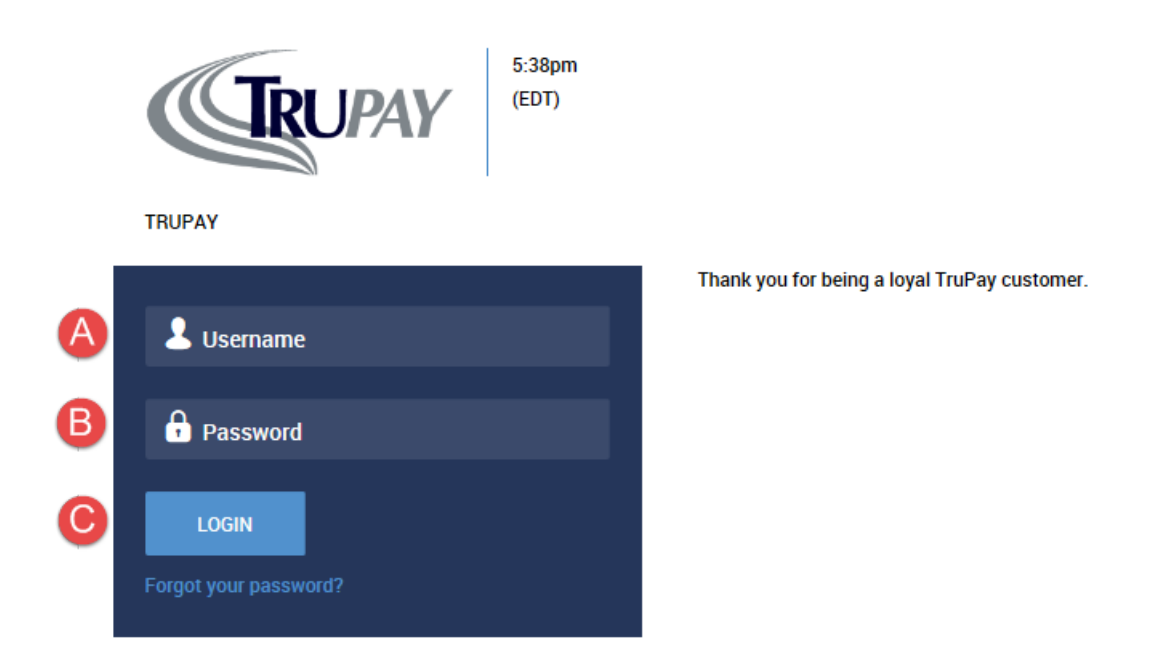

- 3. The first time that you login to the system, you will need to change your password.
	- A. Old Password  $-$  Type in the password that you used to gain access
	- B. New Password  $-$  Type in a new password that you choose.

New password must be 8 characters long and contain at least one of each:

- 1. Upper Case Letter
- 2. Lower Case Letter
- 3. Number
- 4. Symbol
- C. Confirm New Password  $-$  Type in the new password again, and be sure that it matches.
- D. Use the Change button to force the password change.

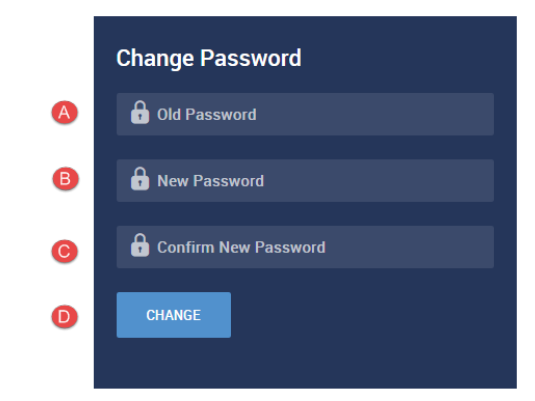

Remember what your new password is (This is Case Sensitive) Keep this information confidential Password will be used to clock in/out and access the InspireHCM system

- 4. The Configure Virtual Code Settings screen will appear. This is an additional method of security required to be set up the first time logging into the system. There are up to 3 methods you can use to receive a code:
	- A. Text Message #
	- B. Voice Phone # (This needs to be a direct line)
	- C. E-mail

You may already see information populated in one or more methods as it is tied to your account profile information. If that is the case, you can choose to keep those same options or you can change or enter in new ones.

D. Once you confirm the methods, you will select the SAVE Button

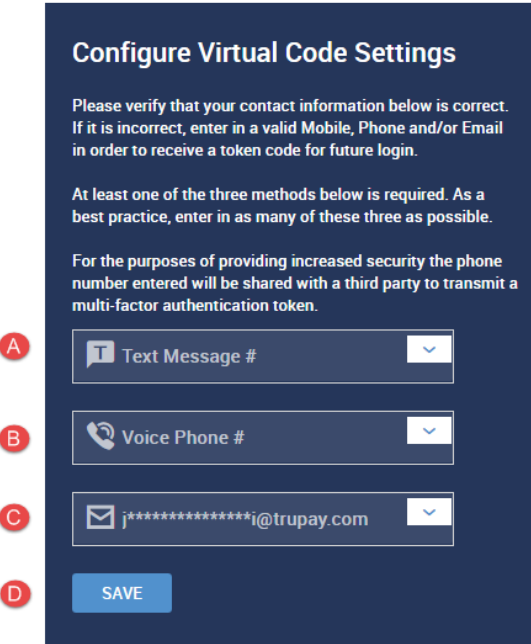

You will now be logged into InspireHCM! Welcome!

## **What to Expect the next time you log into InspireHCM**

The system will require you to select one of the method options you setup to receive the validation code

- A. Select the Method to receive the code
- B. Select the Send Button
- C. Enter the code received via the method selected (note code is good for 15 minutes if the time lapses you will need to request for another code)
- D. This is optional  $-$  please read this option.
- E. Select Continue  $-$  you will now be logged into InspireHCM.

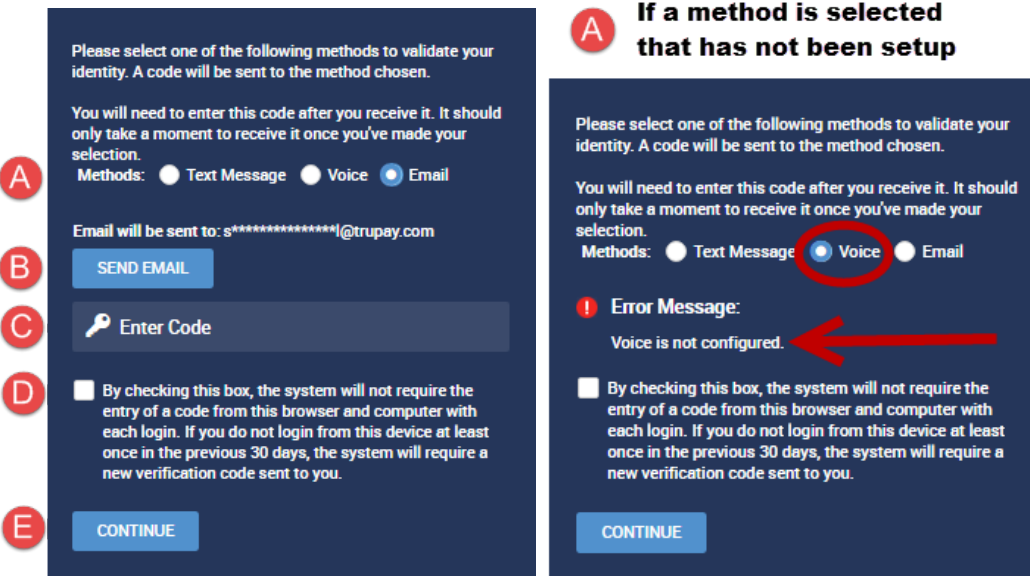